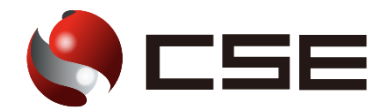

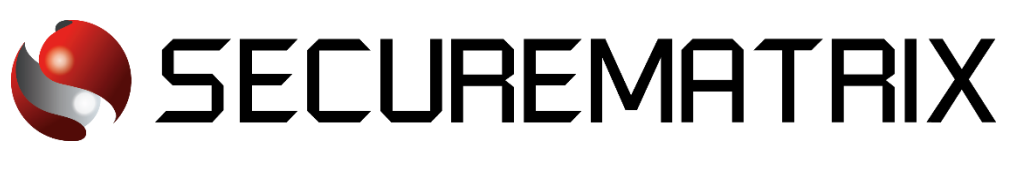

# Kintone との認証連携

- SECUREMATRIX およびマトリクス認証は、株式会社シー・エス・イーの登録商標です。
- その他、記載されている会社名、商品名、ロゴは、各社の商標または登録商標です。
- 記載事項(仕様・デザインなどを含む)は、お断りなく変更することがありますので、あらかじめご了承ください。

# ドキュメント改版履歴

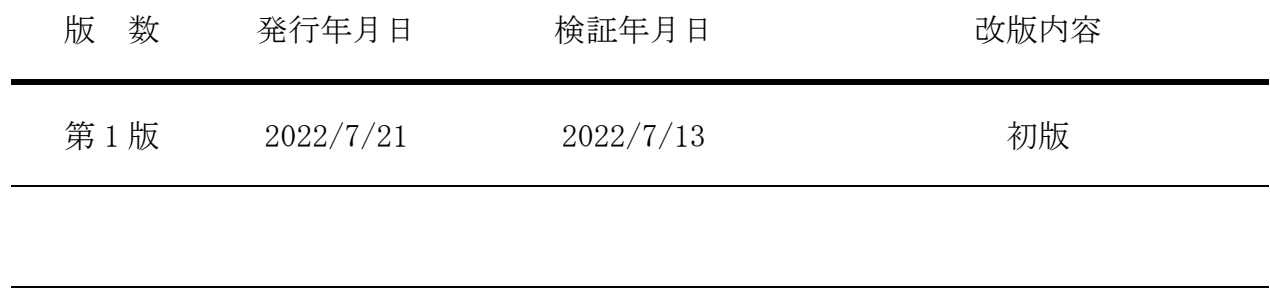

### 1. 免責

本書は、弊社で検証した SECUREMATRIX と Kintone (Cybozu, Inc.)の認証連携に関する実績を記 載したドキュメントで、2022 年 7 月 13 日時点の情報です。対象のサービスとの連携やサービス動 作を保証するものではありません。

#### 2. 環境

## 2.1.バージョン

- ・SECUREMATRIX V12.2
- ・Kintone (2022 年 7 月 13 日検証)、無料トライアルライセンス
- ・Firefox (102.0.1)
- ・Chrome (103.0.5060.114)
- ・Microsoft Edge (103.0.1264.49)
- ・Safari (604.1)

## 2.2.連携方式

• SAML2.0

## 2.3.構成図

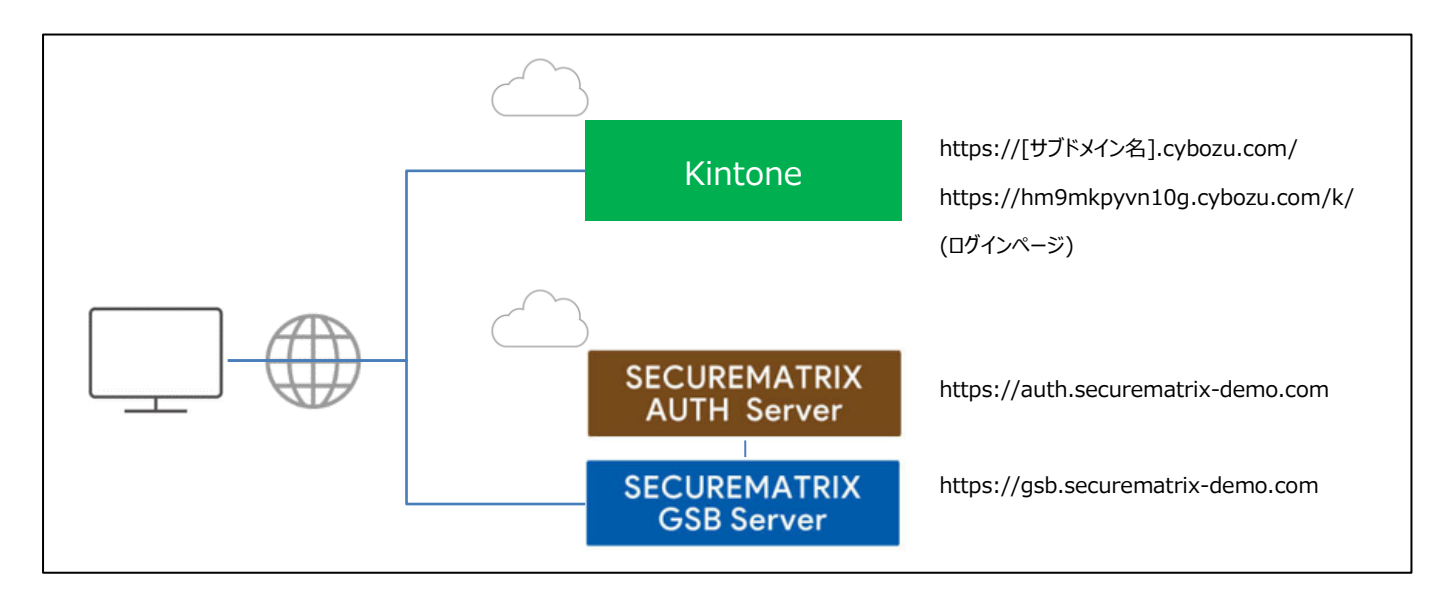

## 3. 設定

#### 3.1.SECUREMATRIX

SECUREMATRIX 管理コンソールから以下の設定を行います。

- 1. 管理トップページ画面で、「SAML2.0 認証」→「IdP 署名鍵設定」→発行者に任意の値を登録し 「登録」→「証明書ダウンロード」→「X509Key.pem」ファイルをダウンロード。
- 2. 管理トップページ画面で、「SAML2.0 認証」→「クラウドサービス新規登録」→クラウドサービ ス連携情報新規登録画面を表示し、クラウドサービス連携情報新規登録画面で、以下の設定項目 を入力。

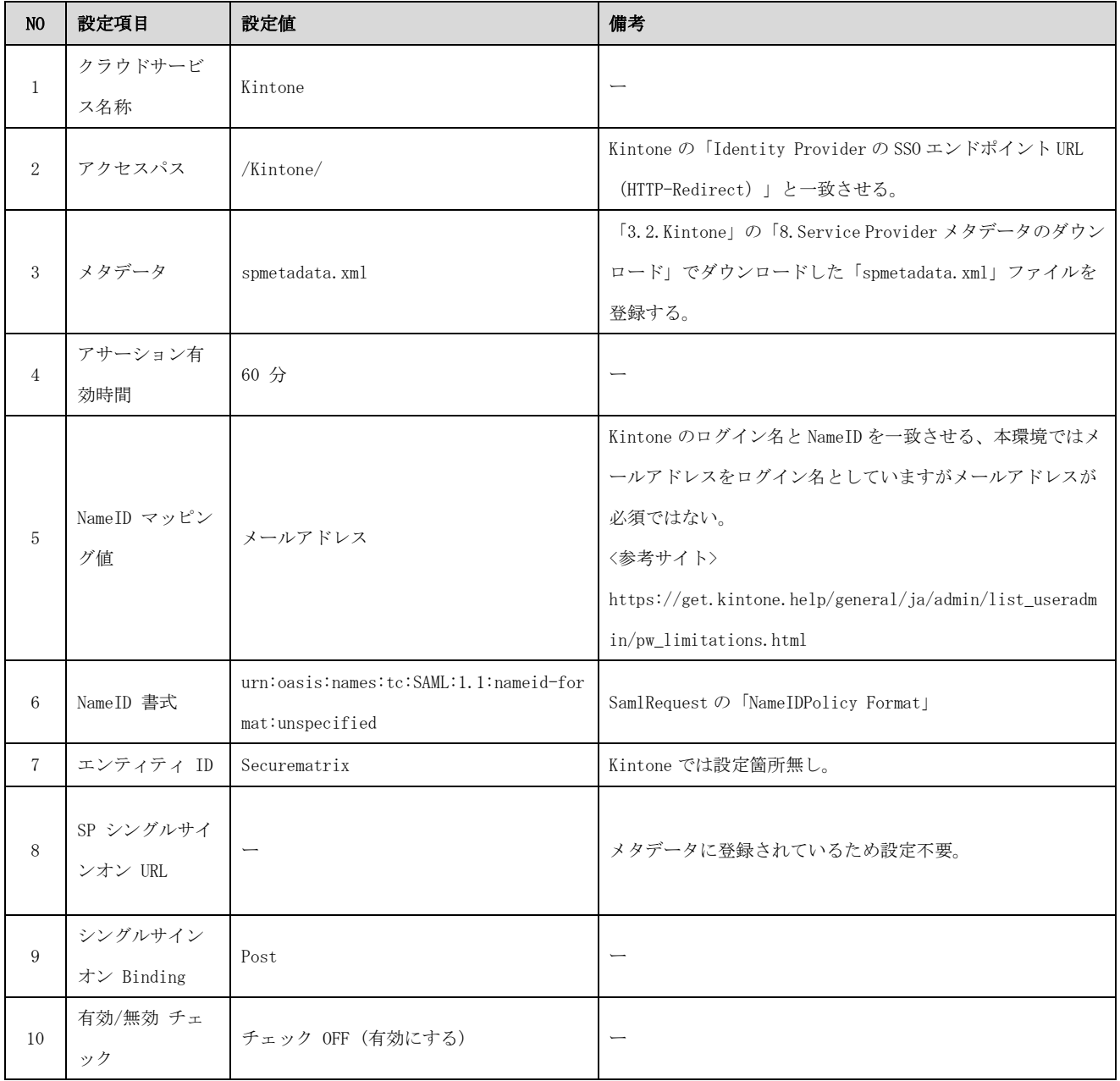

3. アトリビュート設定は不要です。

4. 管理トップページ画面で、「ユーザー管理」→「ユーザー新規登録」→ユーザー情報新規登録画 面で以下の設定項目を入力し登録する。

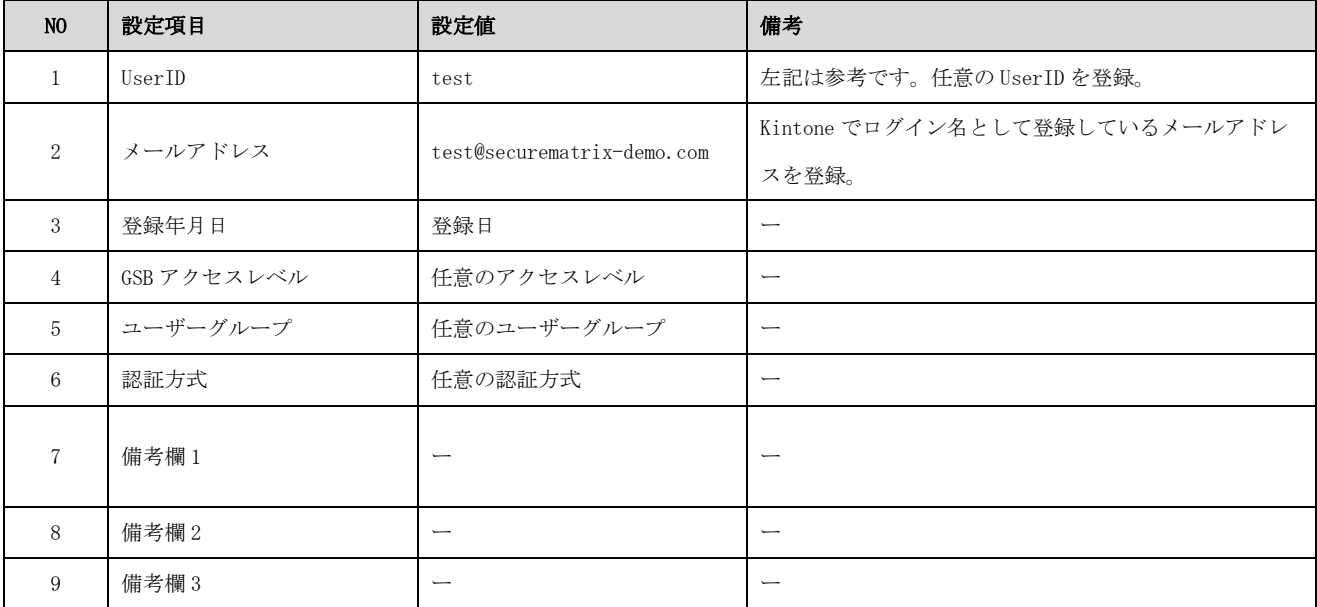

#### 3.2.Kintone

Kintone では下記を設定します。 <参考サイト> https://blog.cybozu.io/entry/4224

- 1. 管理者アカウントで Kintone にログイン。
- 2. [cybozu.com 共通管理]へ遷移。
- 3. サイドバーの[ログイン]を押下。
- 4. [SAML 認証を有効にする]をチェック。
- 5. [Identity Provider の SSO エンドポイント URL(HTTP-Redirect)]に以下 URL を設定。 https://gsb.securematrix-demo.com/smx\_cloud/Kintone
- 6. [cybozu.com からのログアウト後に遷移する URL]に以下 URL を設定。

本環境では Kintone ログイン画面を指定していますが IdP へ遷移してしまうのでログアウ ト画面が望ましい。

https://hm9mkpyvn10g.cybozu.com/k/

- 7. [Identity Provider が署名に使用する公開鍵の証明書]に SECUREMATRIX でダウンロードした 「X509Key.pem」ファイルを登録。
- 8. [Service Provider メタデータのダウンロード]を押下してメタデータ「spmetadata.xml」をダ ウンロード。

ダウンロードしたメタデータはエディタにて以下を追記。

<md:SPSSODescriptor

protocolSupportEnumeration="urn:oasis:names:tc:SAML:2.0:protocol">  $\perp$ <md:SPSSODescriptor protocolSupportEnumeration="urn:oasis:names:tc:SAML:2.0:protocol" WantAssertionsSigned="true">

- 9. [保存]を押下し設定を反映。
- 10. ID プロバイダー用のユーザーアカウントを作成。 SECUREMATRIX に登録したメールアドレスのユーザーアカウントを作成。
	- 10-1. サイドバーの[組織/ユーザー]を押下。
	- 10-2. [ユーザーの追加]を押下し SECUREMATRIX に登録したメールアドレスを[ログイン名]とし てユーザーを作成。

#### 3.3.設定値紐づけ参考

SP(Kintone)と IdP(SECUREMATRIX)では SAML 認証連携するために設定値が一致していることが重 要です。参考として、下表にて一致させる設定値の紐づけを示します。

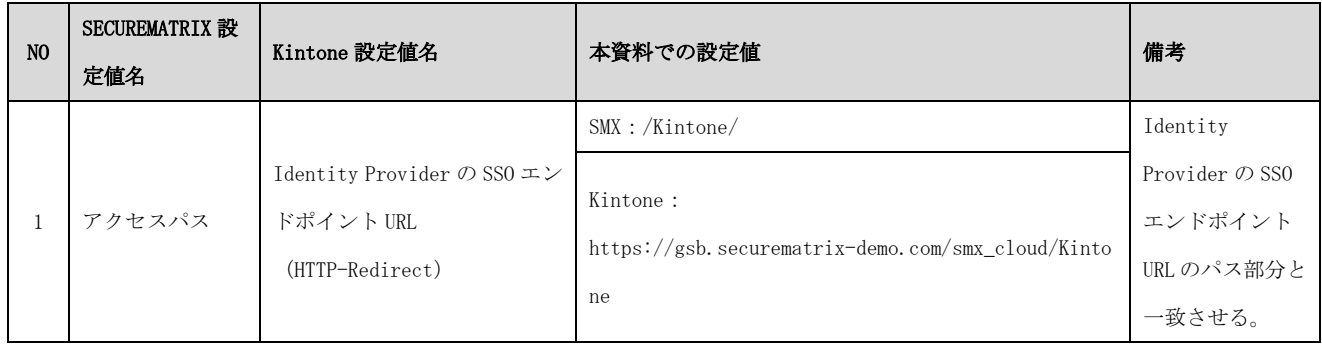

## 4. 画面遷移

SP Initiated の画面遷移は下記の通りです。IdP Initiated については 5.その他をご覧くださ  $V_{0}$ 

1. ブラウザを起動し以下 URL にアクセス。(サブドメインは契約社毎に異なる)

https://hm9mkpyvn10g.cybozu.com/k/

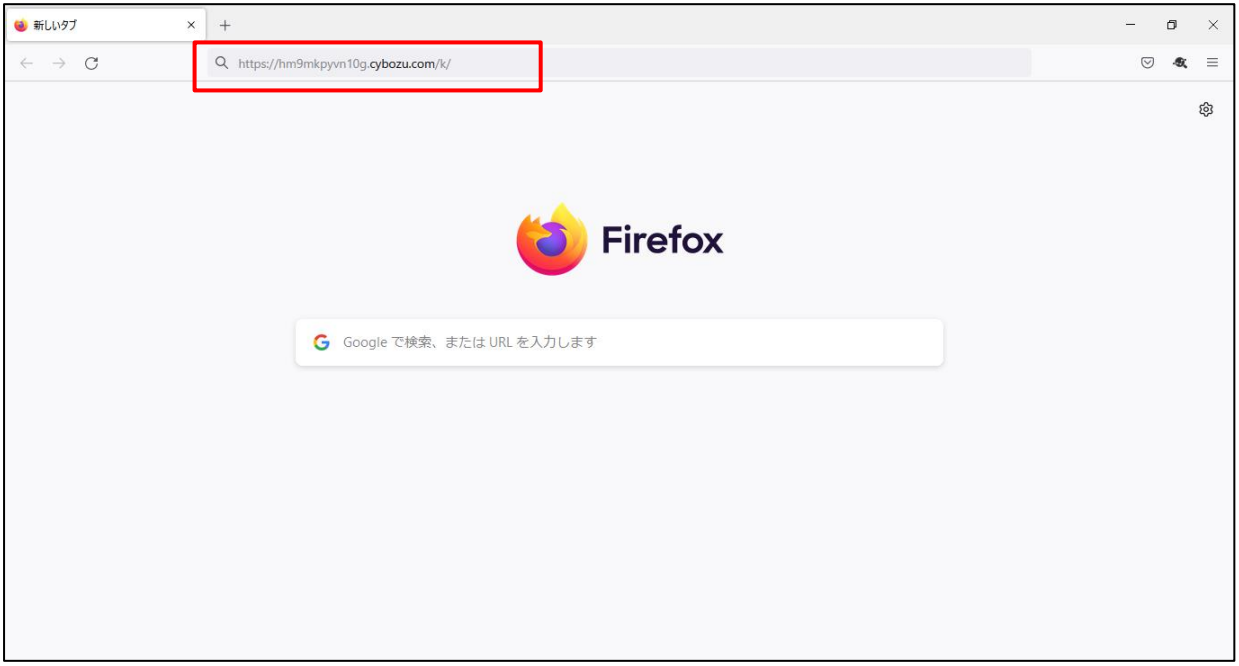

2. パスワードを入力後、「→」を押下。

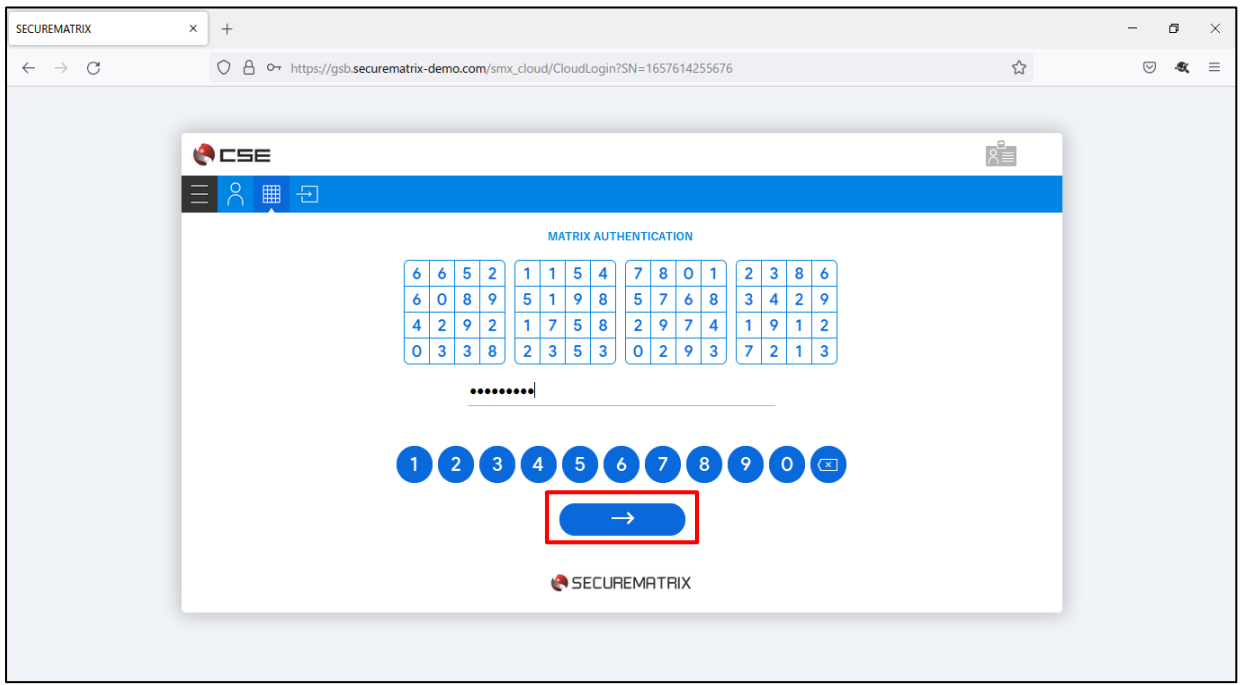

3. サービスプロバイダー接続画面で「→」を押下。

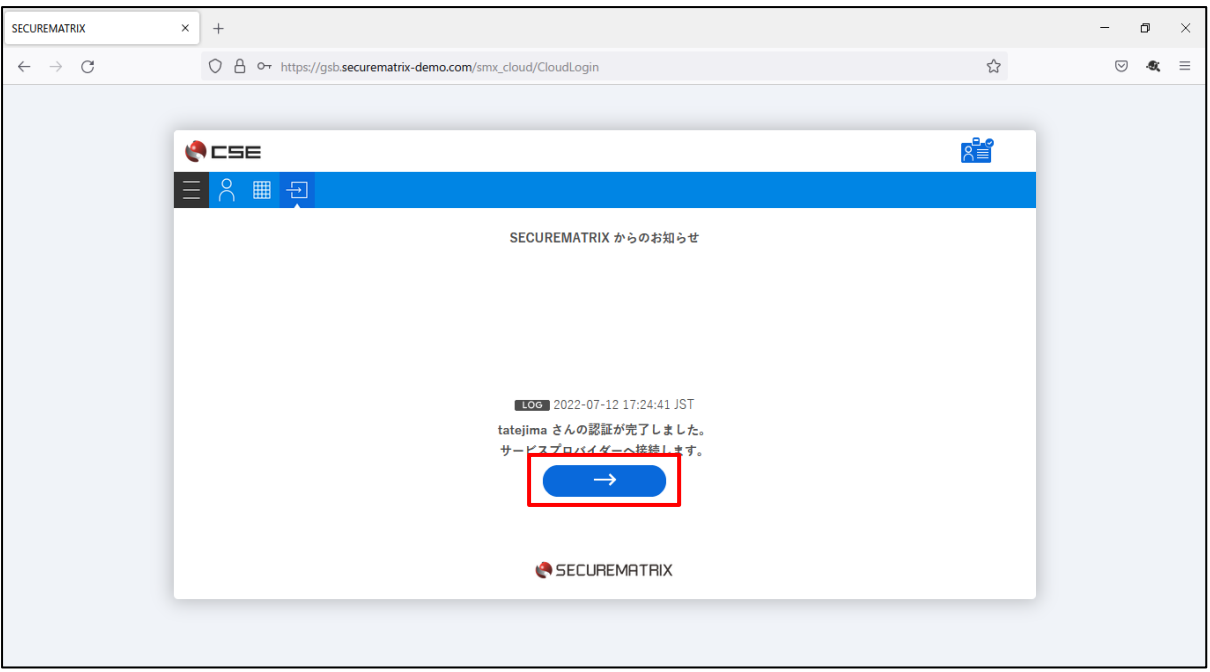

4. Kintone にログイン。

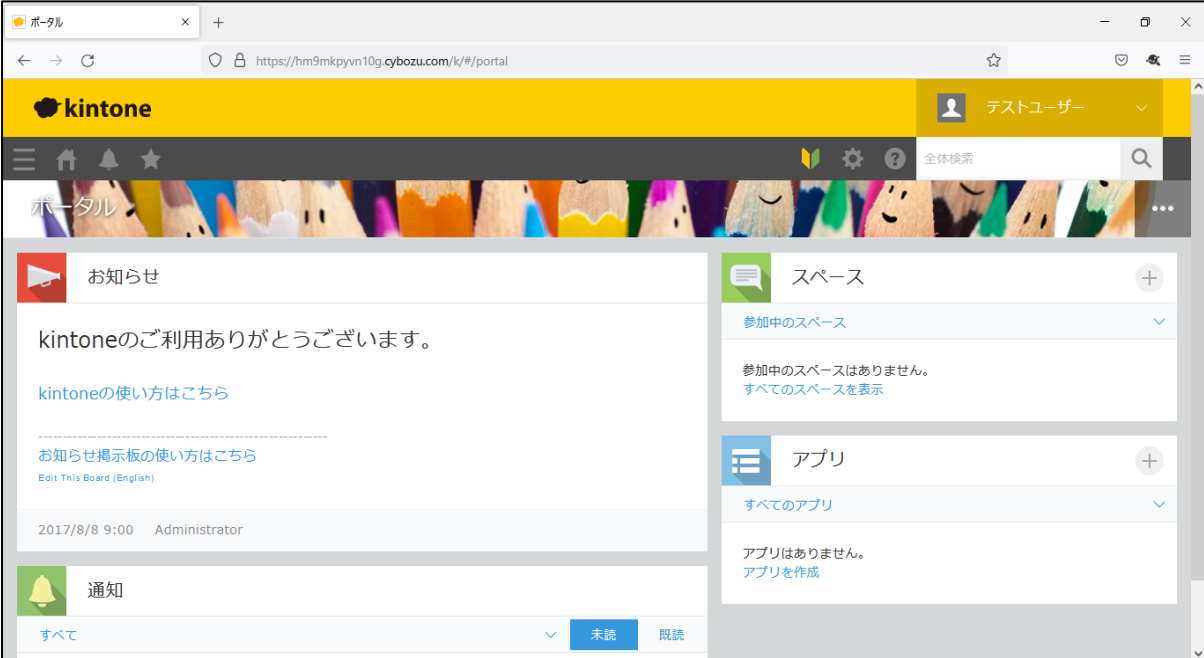

## 5. その他

#### 5.1.IdP initiated

Kintone は IdP initiated に対応していません。

<参考サイト>

https://jp.cybozu.help/general/ja/admin/list\_saml/saml\_errors.html

# 5.2.クライアントアプリ

3 章の設定が完了していれば Kintone のモバイルアプリでも認証連携可能です。

- $\cdot$  iOS 15.1
- ・ Kintone モバイル版 (2.22)

動作イメージ

- 1. ホーム画面からモバイルアプリを起動。
- 2. サイボウズから連携されているサブドメインを入力。
- 3. 「次へ」を押下。
- 4. 確認メッセージが表示されるので「続ける」を押下。
- 5. パスワードを入力し「→」を押下。
- 6. サービスプロバイダー接続画面で「→」を押下。
- 7. Kintone にログイン。

1. 2. 3. 4.

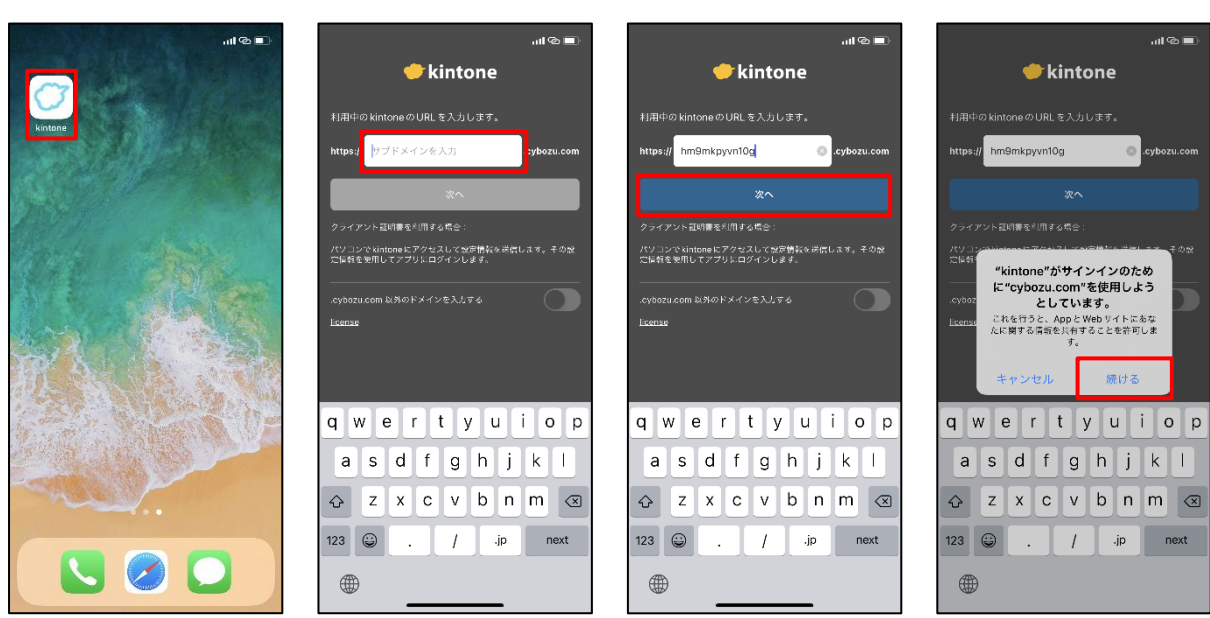

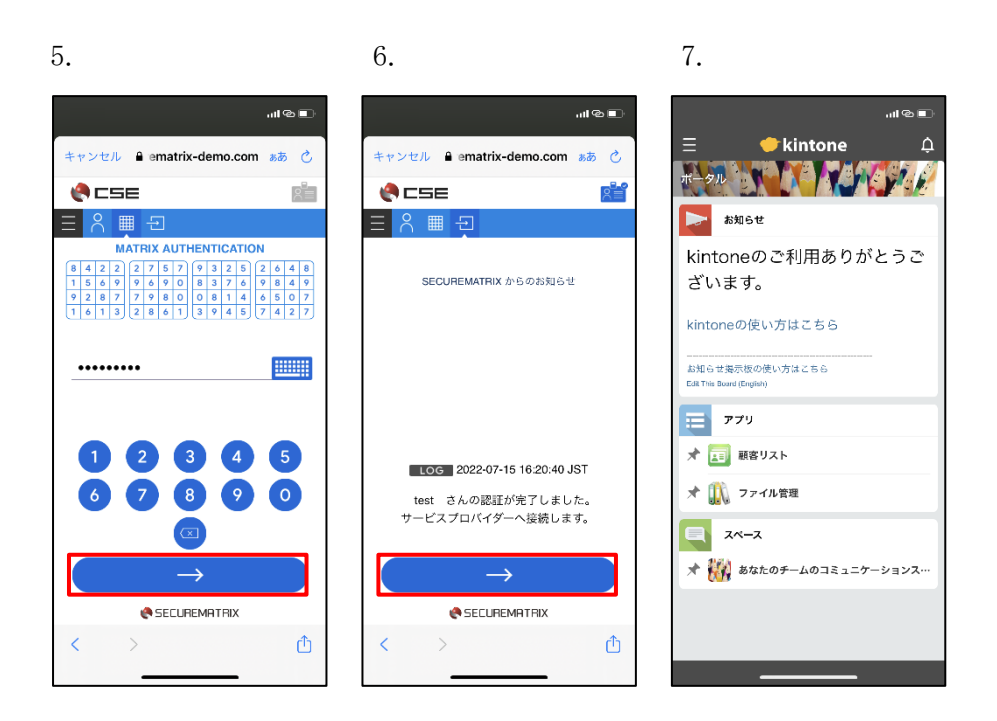

以上